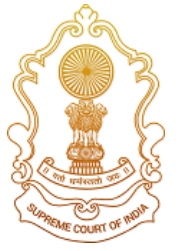

**Supreme Court of India**

# **SuSwagatam**

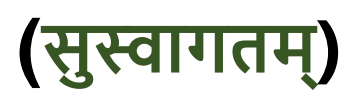

*Service for litigants to visit the Supreme Court of India* 

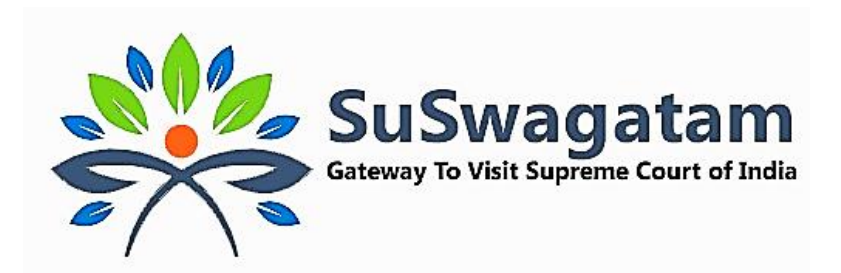

**Prepared for: Visitor**

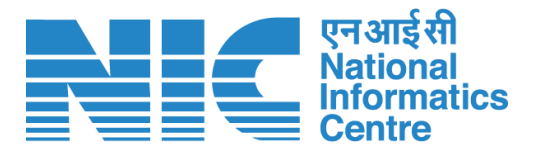

**National Informatics Centre Ministry of Communications & Information Technology, New Delhi**

# **Table of Contents**

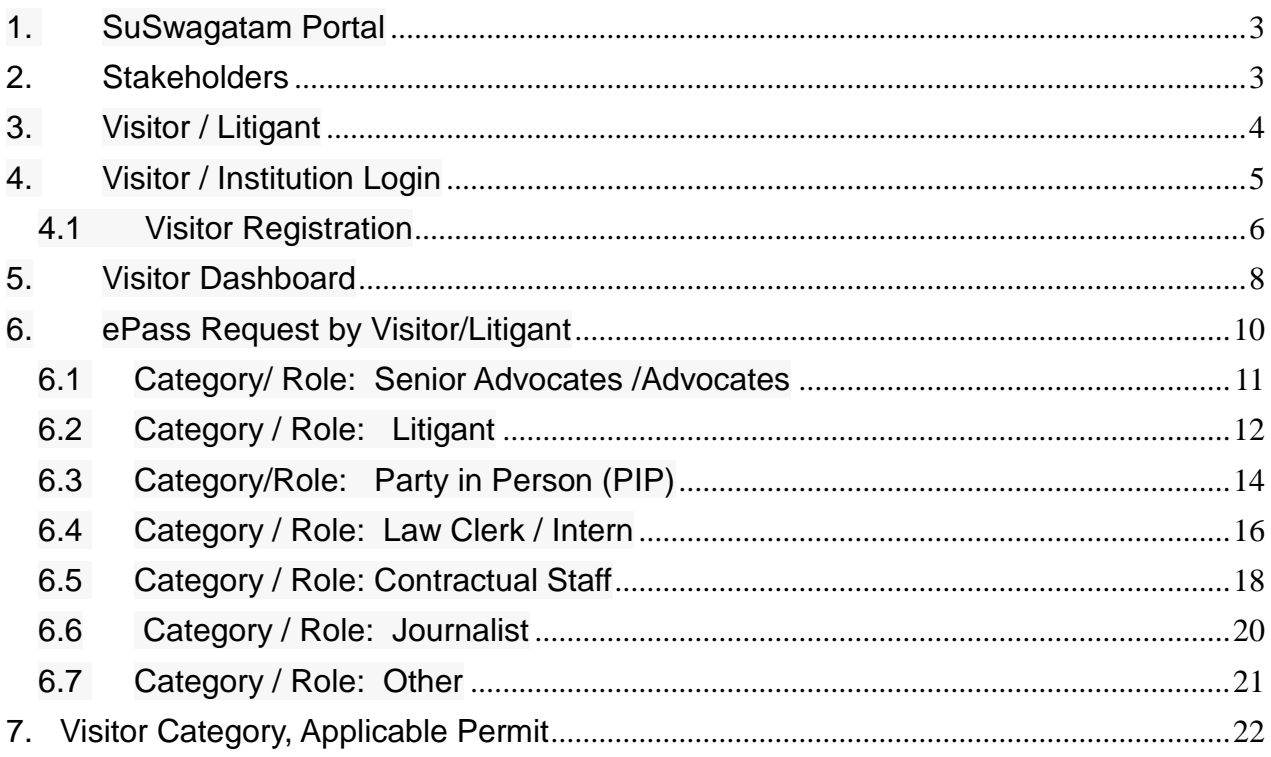

#### <span id="page-2-0"></span>**1. SuSwagatam Portal**

SuSwagatam is an initiative introduced by the Supreme Court of India to provide a seamless and straightforward process for obtaining, paperless ePasses required to visit the SCI for official or case-related purposes. The platform offers advanced features aimed at eliminating the cumbersome and tedious procedures involved in making visit requests.

The application is cloud-based software equipped with an easy-to-use graphical interface and robust security measures. It efficiently maintains all relevant visitor information, automatically saving it in a secure database.

The primary objective of this document is to outline the workflow for the Visitor/Litigant role on the SuSwagatam portal and the associated processes. This system ensures that visitors/litigants can easily apply for and receive ePasses, streamlining the overall visitation process to the Supreme Court of India.

#### <span id="page-2-1"></span>**2. Stakeholders**

The SuSwagatam system involves five main types of stakeholders:

- 1. **Visitor/Litigant**: A visitor/litigantis an individual, who wish to visit the Supreme Court of India and apply for an online ePass to gain entry.
- 2. **Advocate on Record (AOR)/Senior Advocate**: AOR/Senior Advocate can approve or reject ePass requests submitted by litigants. AOR/Senior Advocate concerned can recommend one litigant in particular Court number and Item number and total 4 litigants can be recommended.
- 3. **Registry/Other Officers**: This group consists of officers from the Supreme Court of India, who are authorized to create, approve, or reject ePass requests for all types of visitors.
- 4. **Head of the Contractor, Institutions, or Delegations for Group Pass**: Individuals in this category can submit ePass requests for groups, such as study tours or contractual work, as permitted by the Registry officer.
- 5. **Reception Officials**: These officials are stationed at the reception area and are responsible for verifying the identity of visitors, capturing their ID documents and photos, and issuanceof passes to walk-in and/or pre-approved visitors.

## <span id="page-3-0"></span>**3. Visitor/Litigant**

A Visitor/Litigant can submit an online request for ePass for the applicable permit based on their category and/or role. An ePass shall be issued to the visitor/litigant subsequent to the approval of their request by the concerned authority. On approval, an ePass will be issued and sent to the visitor/litigant'registered email, mobile or the same can also be downloaded from the SuSwagatam portal.

- 1. All Visitors must complete one-time registration process on the SuSwagatamportal to submit online ePass requests and receive ePasses from the approving authority.
- 2. During registration, visitors are required to provide their personal details, such as - name, mother/father/husband name, date of birth, address, occupation, email-ID, ID type and number, ID document, and photo. Please note that it is mandatory to capture live photo of the visitor for the process of registration.
- 3. On successful registration, a visitor will not be able to change name, mother/father/husband name, mobile phone number and date of birth.
- 4. Successfully registered visitor is referred to as "*Visitor with verified profile*."
- 5. After registration, a visitor will have a personalized dashboard, where one can access all relevant information and performePass-related activities.
- 6. While approving the request for issuance of an ePassof the visitor, the approving authority can view the visitor's personal details, excluding ID details and address.
- 7. Once the concerned approving authority takes action on visitor's ePass request, visitor will be notified through SMS & email.
- 8. A visitor may either download the ePassthrough the SuSwagatamportal or through registered email ID.
- 9. The complete details of the visitor, including their ID document, can be viewed by the following authorities:
- a) Reception Official for creating passes at the reception, handling queries, and generating reports.
- b) Group/Institute Head authorized by an officer of the Registry,to create online group ePass of the group members.
- c) Monitoring Authority

# <span id="page-4-0"></span>**4. Visitor / Institution Login**

- a) Only a registered visitor can login from the registered mobile number either through one time password (OTP) or password set at the time of registration.
- b) An unregistered visitor may register by clicking on the registration link -

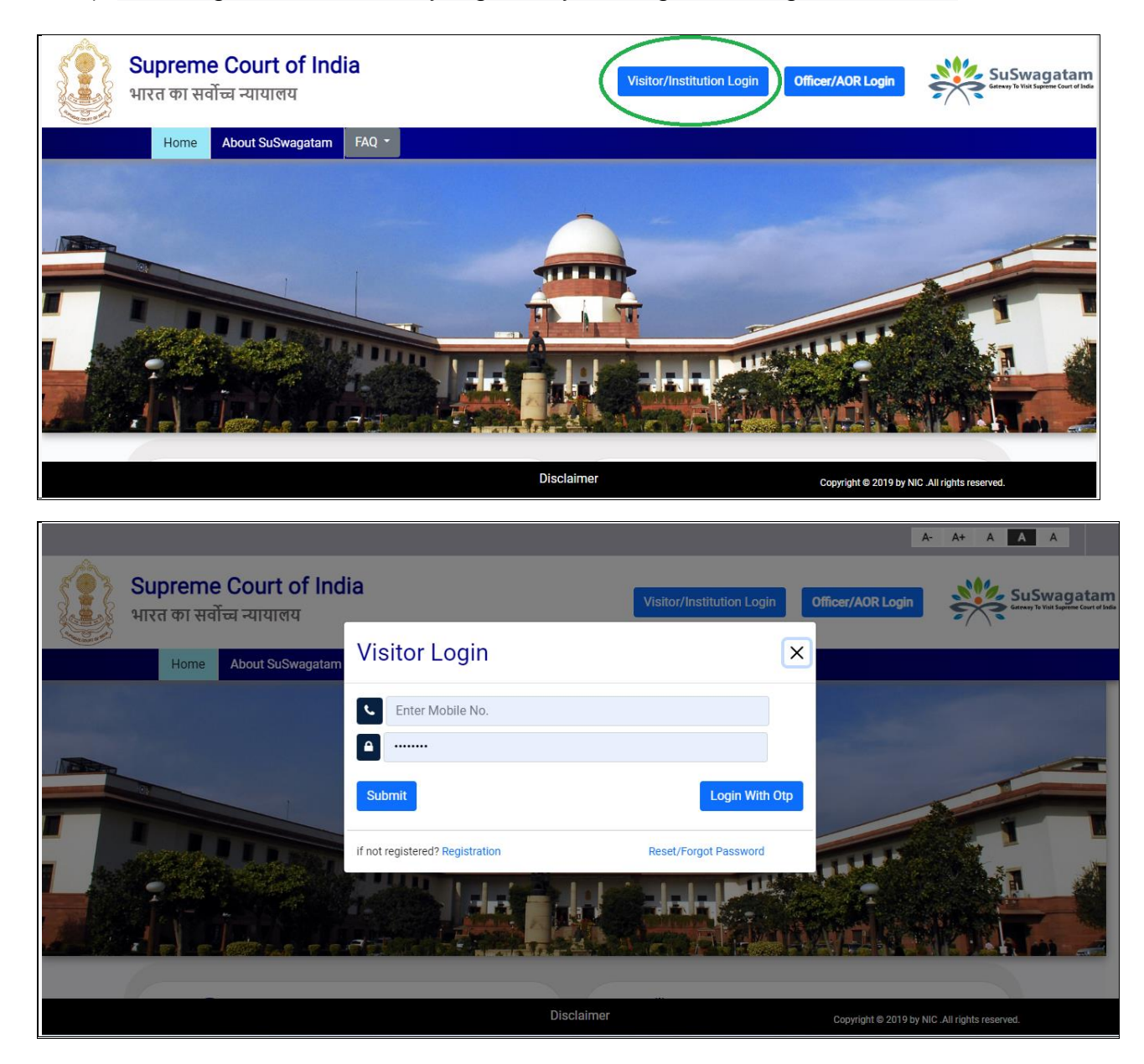

#### <span id="page-5-0"></span>**4.1Visitor Registration**

- a) The registration process by a visitor/litigant can be initiate by clicking on the registration link. A visitor/litigant must fill in the required details, and themobile number shall be validated through OTP (One-Time Password). Please note that the details marked in red color asterisk(\*) are mandatory.
- b) On completion of initial registration, a visitor/litigant is required to update the profile details in the next step. This step is crucial to ensure that the ePass generation process is efficient and error-free.

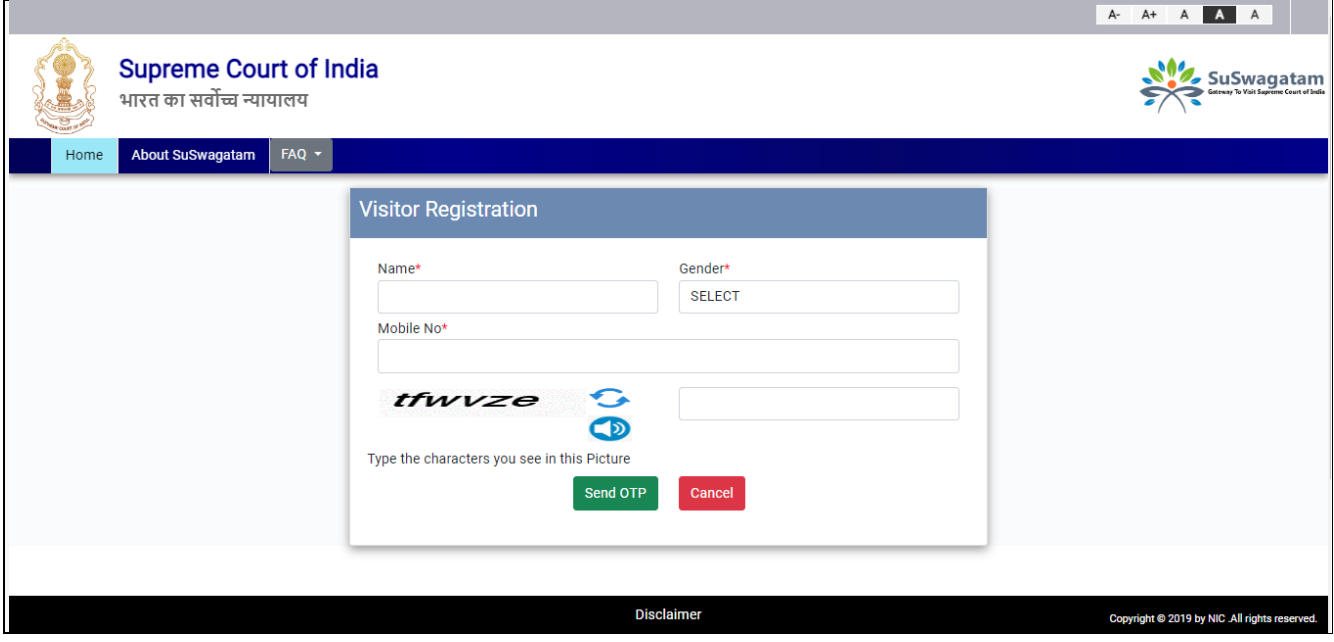

**Visitor Profile Page**:The Visitor' profile page is divided into four sections:

- a) **Personal Details** such as name, mother/father/husband' name, gender, date of birth is to be filled by the user. Please note that the personal details once submitted are non-editable after it has been saved successfully. Please fill in the personal details carefully and accurately at the time of the registration process.
	- **Note**: *In case a visitor intends to change the personal details such as name, mother/father/husband' name, gender, date of birth and mobile phone number, the visitor must re-register on the SuSwagatam portal as per the approved process as a new user.*

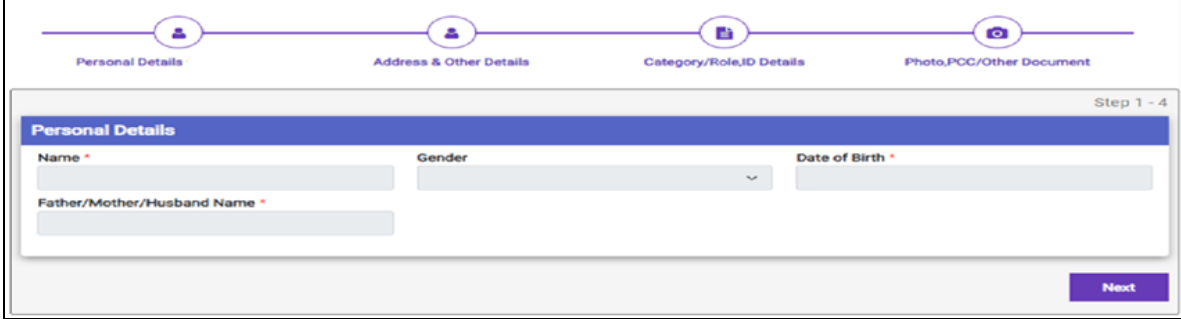

#### **b) Address & Other Details**

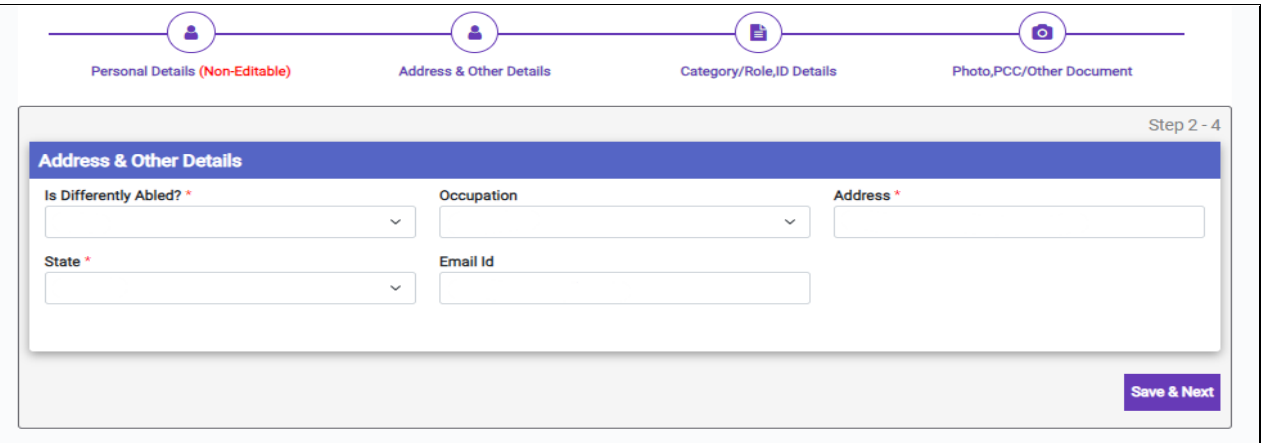

#### **c) Category/Role & ID Details:**

- SelectCategory / Role on the basis of which you will submit request for issuance of an onlineePass.
- A visitor can update one'sCategory/Role as per the requirement and canapplyfor issuance of ePass, subject to approval by the concerned approving authority.

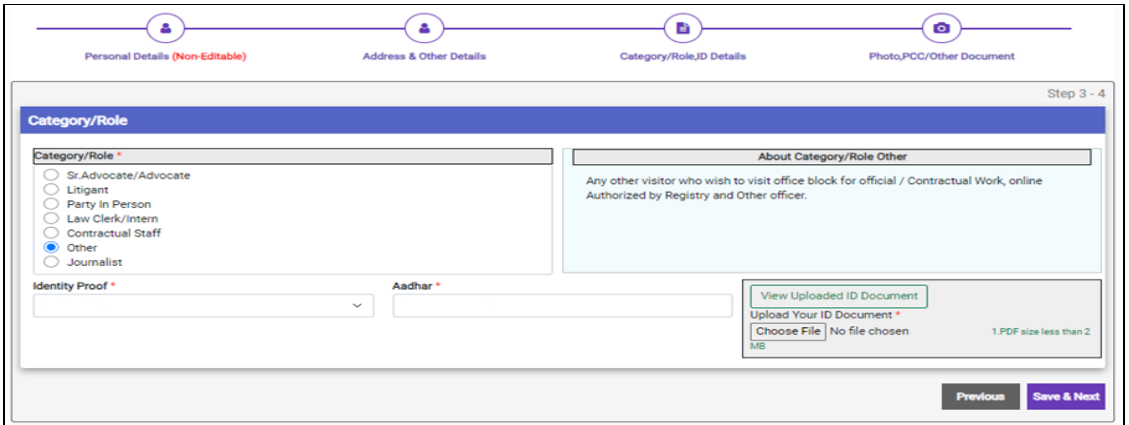

d) **Police Clearance Certificate (PCC)/Other Document& Photo of the visitor**:

- Upload PCC, if you require ePass for more than a week as per your Category/Role
- Journalist may upload 'letter signed by Chief of Bureau and Editor' which is mandatory document for Journalist ePass.

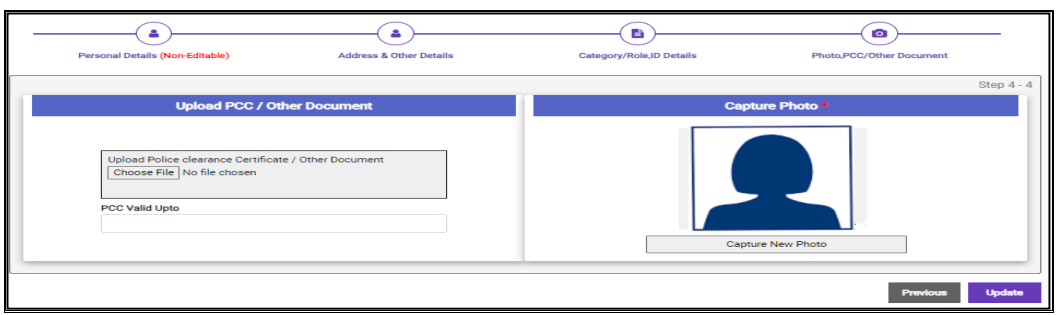

# <span id="page-7-0"></span>**5. Visitor Dashboard**

After successful registration and login, a visitorwill have access to the personalized dashboard on the SuSwagatam portal. This dashboard will serve as a central hub where visitors can perform all ePass-related activities conveniently.

Some of the activities a visitorcan perform from the personalized dashboard include:

- Submitting request for issuance of ePassto the concerned approving authority for their intended visits to the Supreme Court of India.
- Viewing the status of their submitted ePass requests.
- Downloading approved ePasses for their scheduled visits.
- Updating their profile information (where applicable) such as Category/Role, ID details, photo etc.
- Viewing the history of their previous ePass requests and approvals.

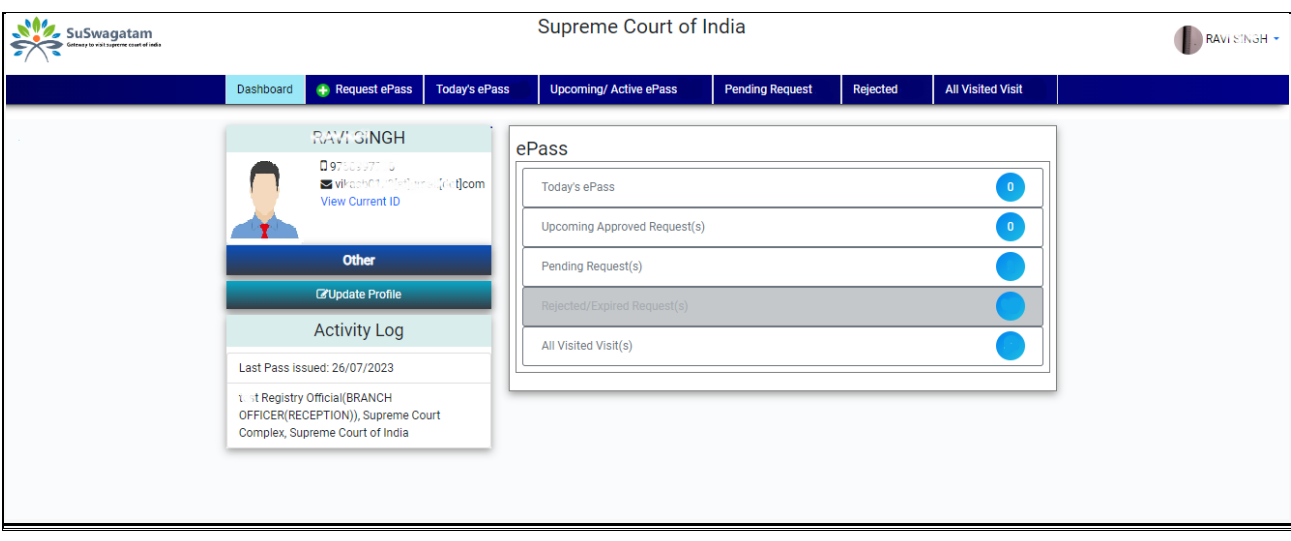

## <span id="page-9-0"></span>**6. ePass Request by Visitor/Litigant**

- a) ePass request can be submitted to concernedapproving authority based on their Category/Role, which is saved in their profile page.
- b) Once a request is submitted by a visitor or litigant, the authorizing officers (such as AOR, Senior Advocate, or Registry Officer) will receive notification through email and short message service (SMS) text that require action on their part to approve or disapprove.
- c) Officer can approve/reject ePass request submitted by visitor either from the link sent on theregistered email ID/SMS or by logging into the portal using the login credentials.
- d) On processing of the visitor/litigant' request by the approving authority, the visitor/litigant will receive a notification through email/SMS. On approval, the ePass will be sent through email and/or the same can also be downloaded from the portal.
- e) Category/Role can be updated by clicking on the 'Update Profile' link available on the dashboard. This feature enables the user to update the profile information and select a different Category/Role, if required.

#### <span id="page-10-0"></span>**6.1 Category/Role: Senior Advocates /Advocates**

Senior Advocates/Advocates, upon uploading of a valid Bar Council details in profile page, are privilegedto generate self-authorizedePassvalid for a period of 30 days.

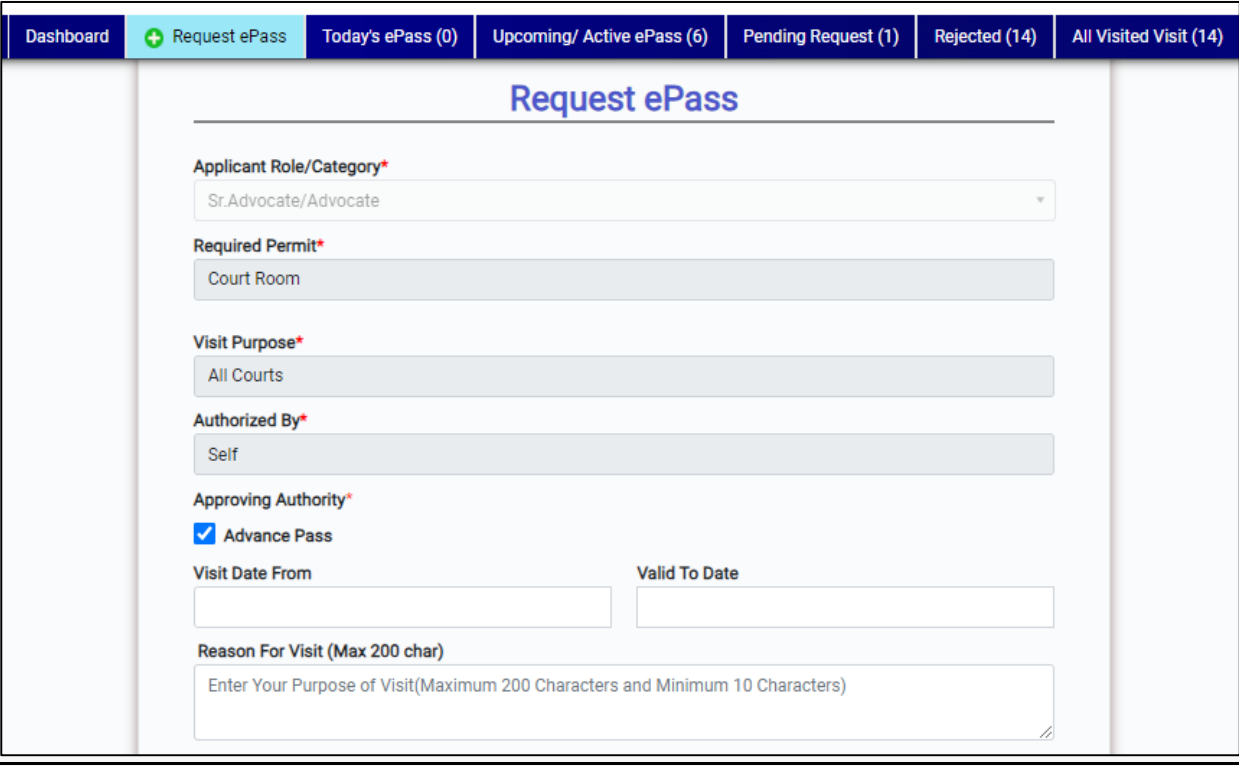

#### <span id="page-11-0"></span>**6.2 Category / Role: Litigant**

Litigant can submit request for issuance of ePass for visiting -

- Court Room
- Office Block
- a) ePass request for Court Room by Litigant

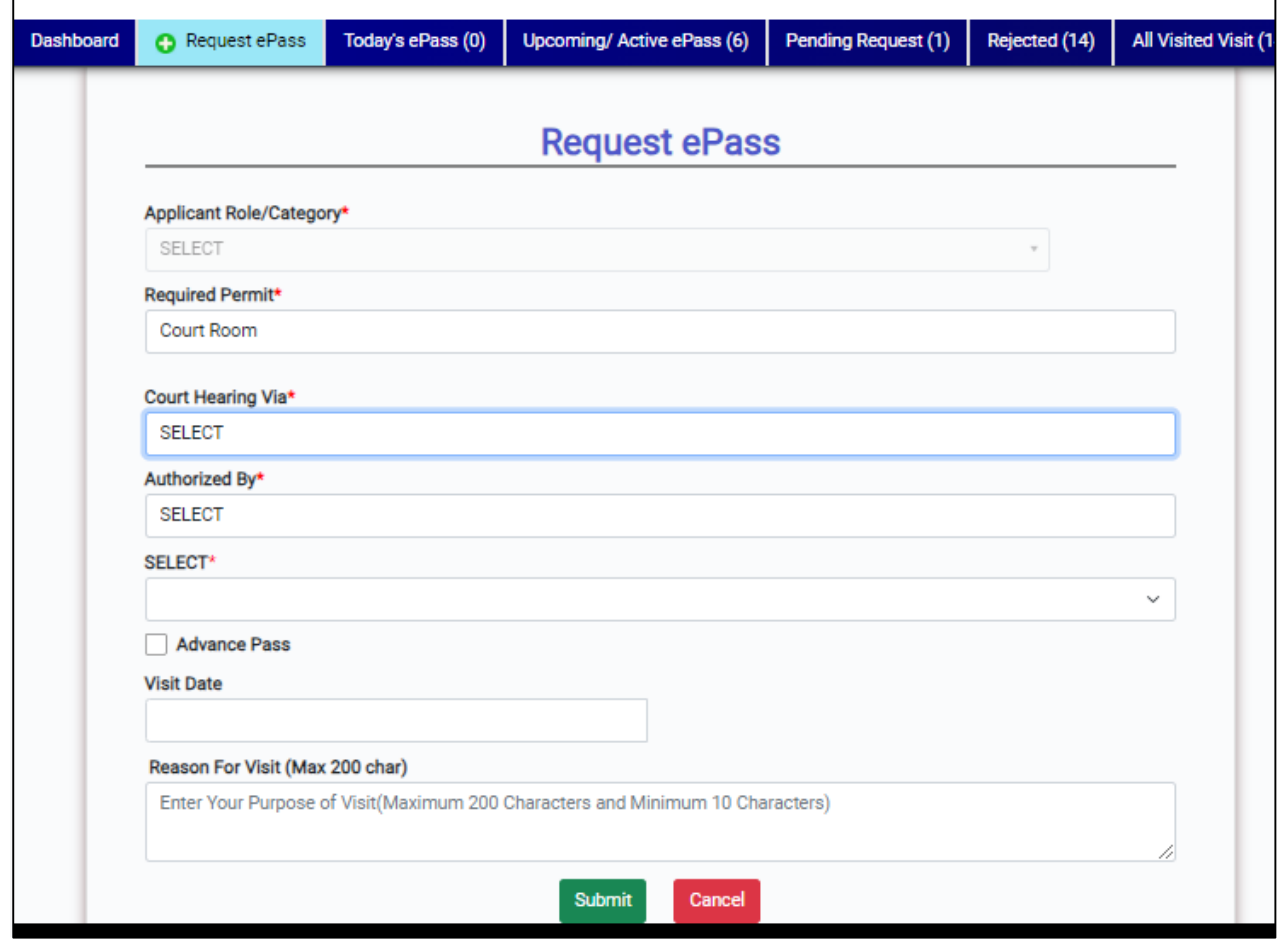

- Litigant can submit a Court Room request for attending a court hearing *via* the cause list.
- The request will be submitted to the concerned approving authority, which could either be an AOR of the case, Senior Advocates, and Registry Officers in specific cases such as contempt cases or on Court orders.
- If the login details of an AOR are not available in the SuSwagatam master database, the system will prompt them to collect the Pass from the reception.
- b) Litigant ePass request for Office Block :
	- a) A Litigant can submit ePass request for an official visit to the office block for a single day.
	- b) The office block request can be authorized by the Registry Officer.

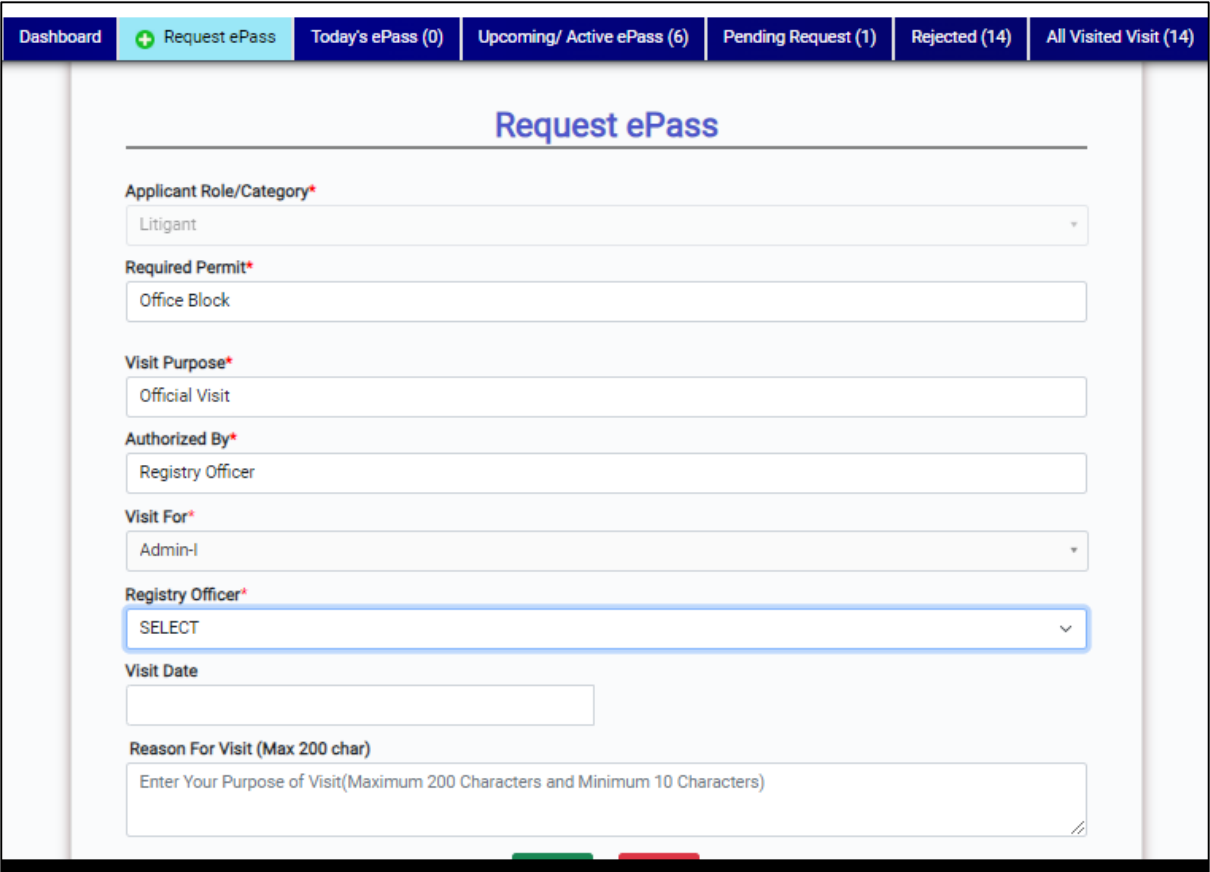

# <span id="page-13-0"></span>**6.3 Category/Role: Party in Person (PIP)**

Party-in-Person (PIP) can also apply for issuance of an ePassfor –

- a) Advocate Enclosure
- b) Office Block

#### a) Party-in-Person – ePass request for Advocate Enclosure

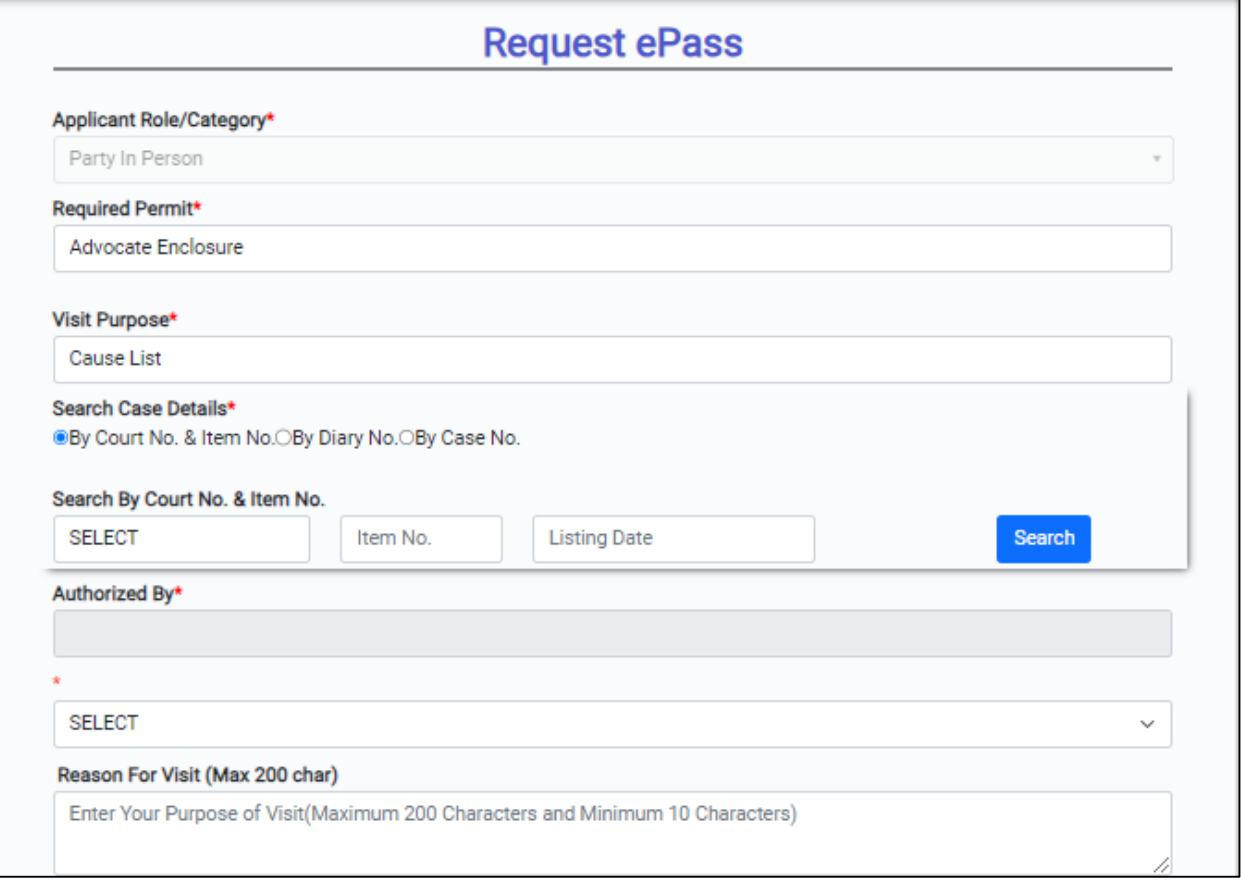

- Party-in-Person can submit ePass requests for the Advocate Enclosure as per the cause list.
- The request will be authorized by the appropriate Registry Officer.

#### b) **Party in Person – ePass request for Office Block**

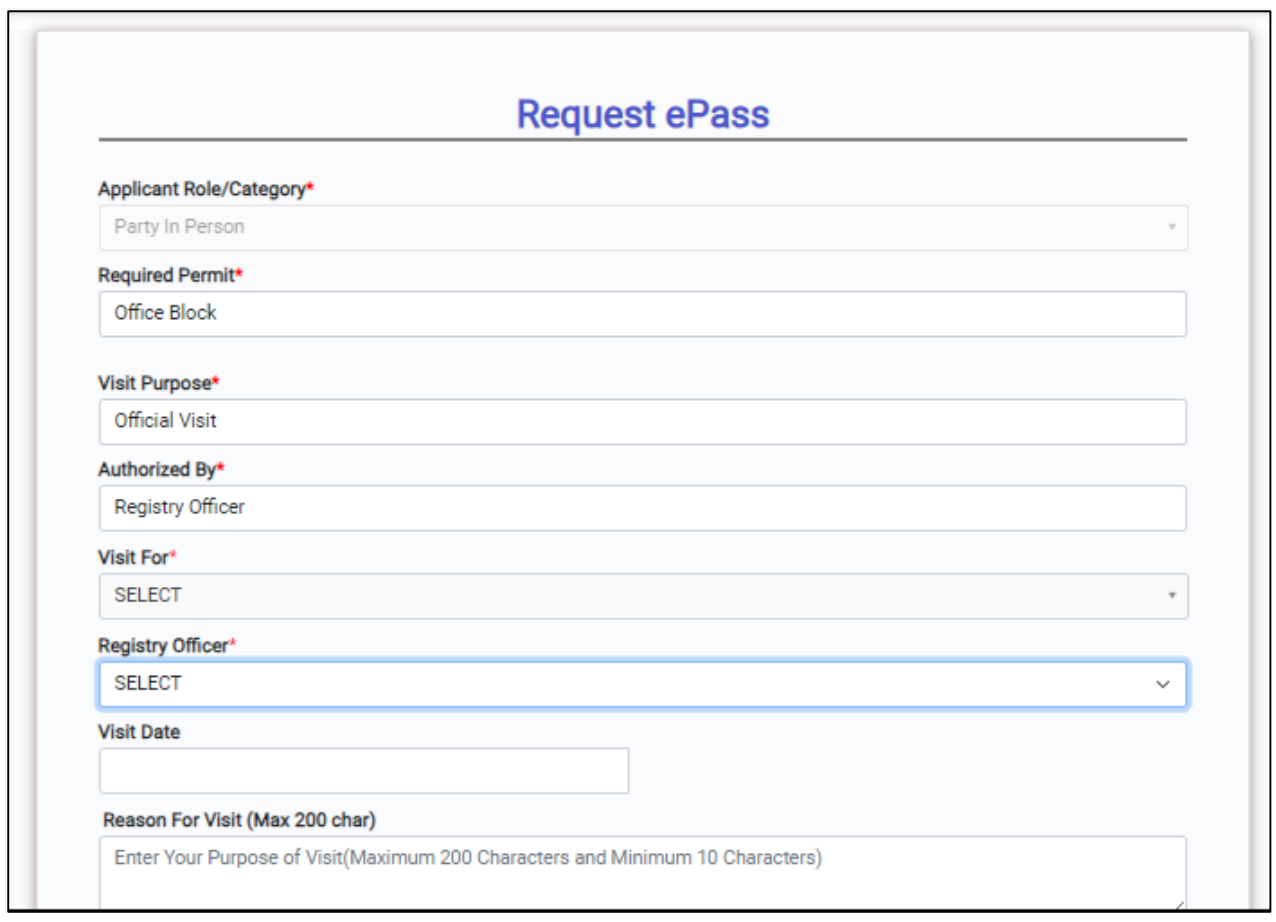

 Party-in-Person can submit requestfor issuance of ePass, to visit Office Block for single day authorized by appropriate Registry Officer.

#### <span id="page-15-0"></span>**6.4 Category / Role: Law Clerk / Intern**

Law Clerk/Intern can also submit request for issuance of ePass, to visit –

- a) Court Room
- b) Office Block
- a) Law Clerk / Intern ePass request for Court Room

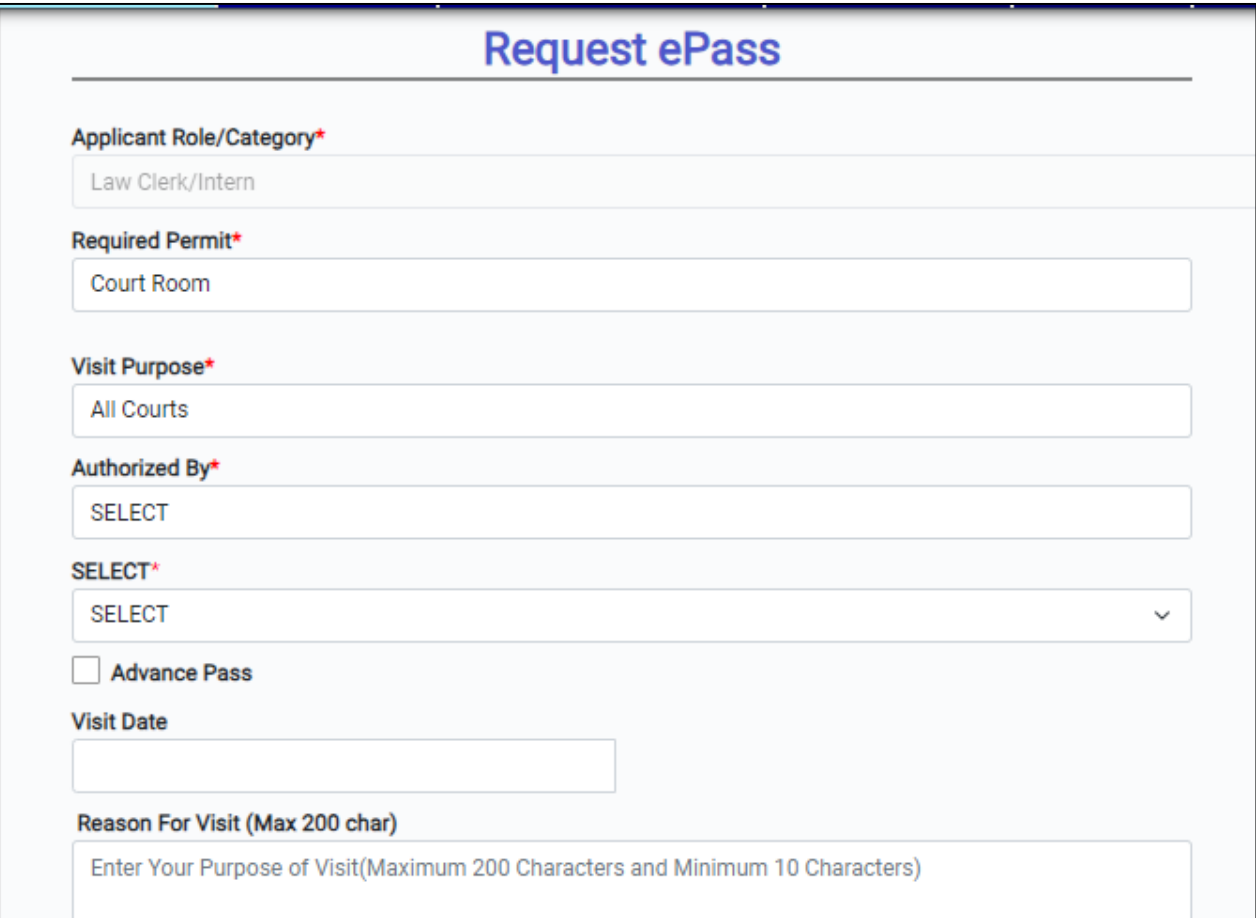

- Law Clerk / Intern can submit ePass request for court room for the following visit types :
	- o For All Courts,an Advance Pass request for a maximum period of 30 days.
	- o As per the Cause List for particular Court Room and Item number for a single day
- Request will be Authorized by Registry Officer

b) Law Clerk / Intern request for Office Block

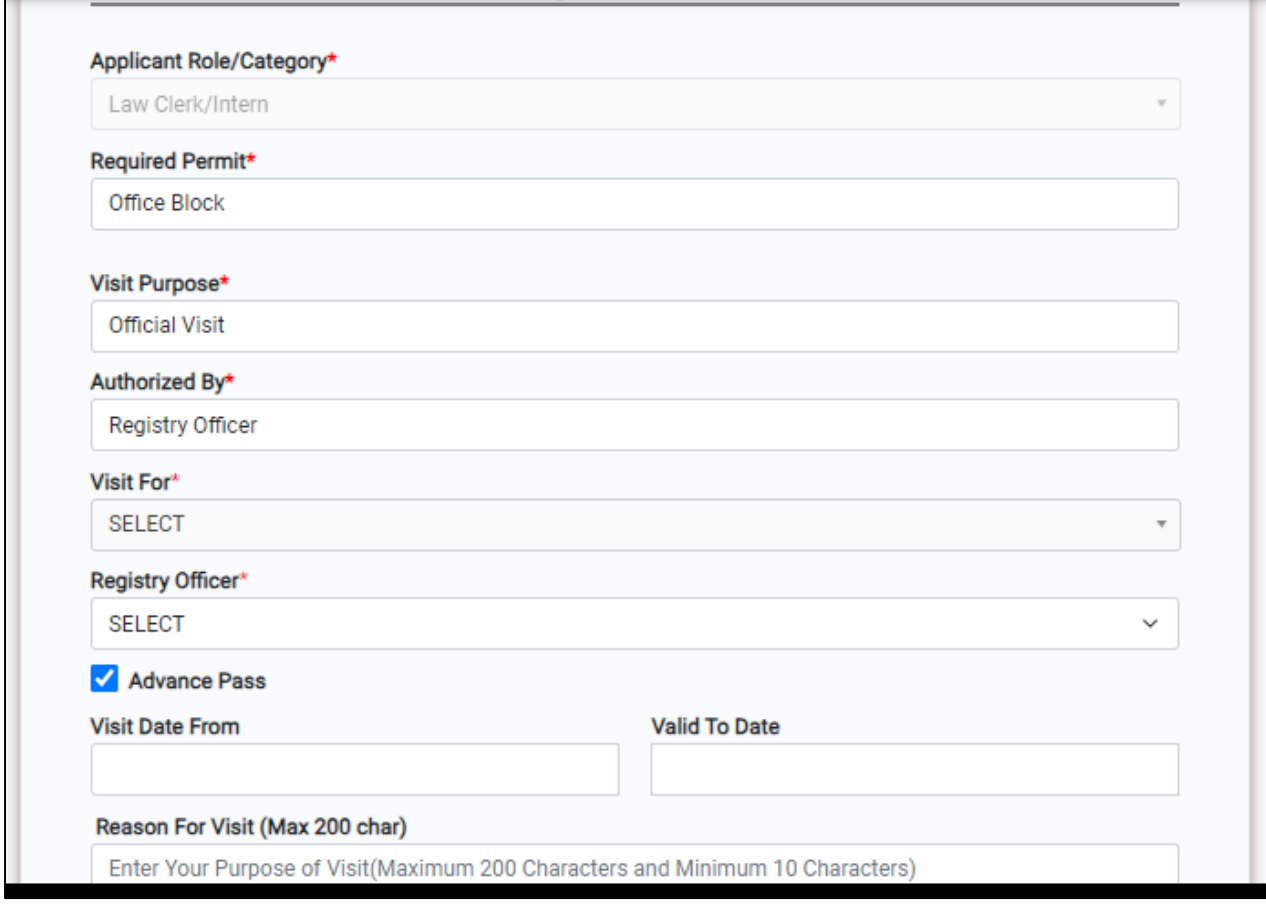

- Request to visit Office Block for an Official visit for a maximum period of30 days.
- Request will be authorized by the concerned Registry Officer.

# <span id="page-17-0"></span>**6.5 Category / Role: Contractual Staff**

Contractual Staff working and posted at Supreme Court Registry can submit request for issuance of ePass, to visit –

- a) Court Room
- b) Office Block

#### a) Contractual Staff ePass request for Court Room

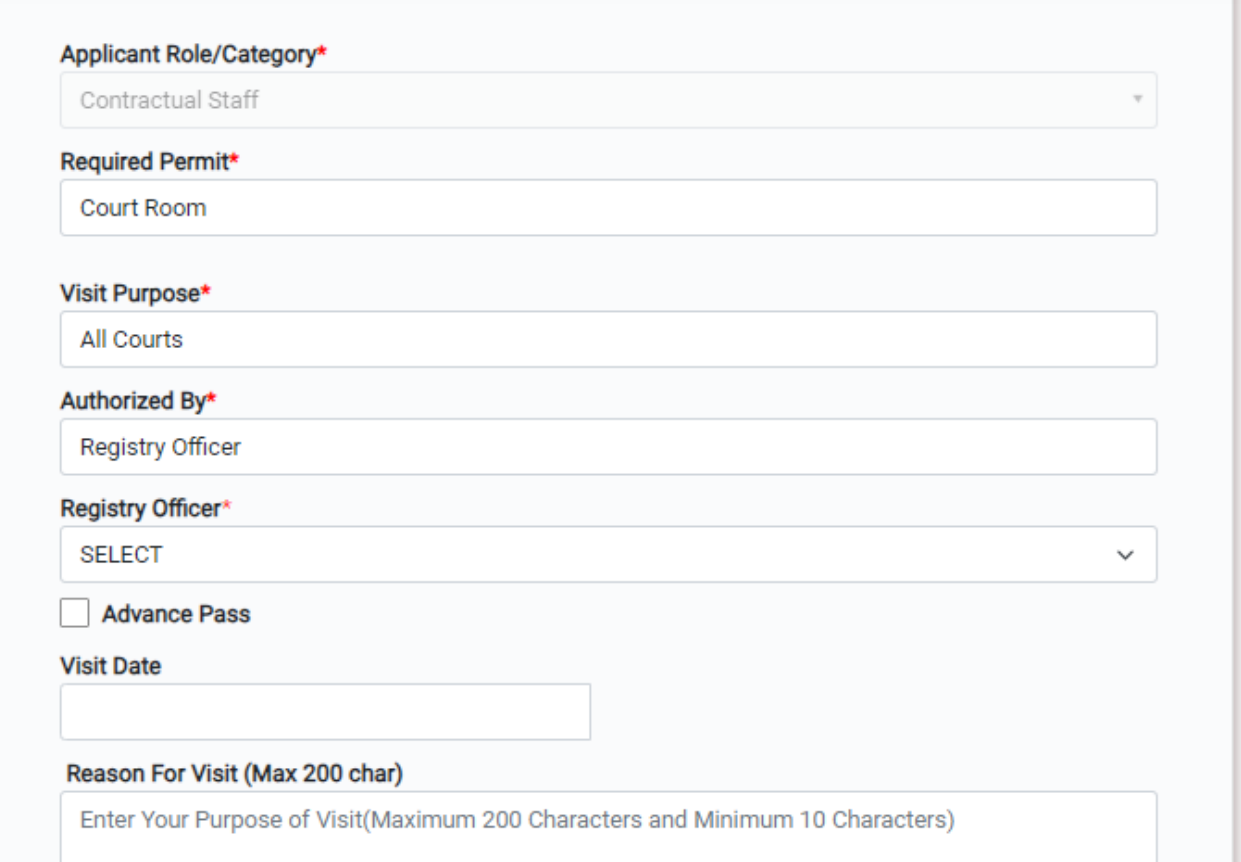

- Request can be submitted by contractual staff for all courts for a period of up to one month.
- Require Police Clearance certificate (PCC) for Advance Pass for a period more than a week
- PCC can be uploaded from 'update profile' option available on dashboard.
- Request will be authorized by the concerned Registry Officer.

#### b) Contractual Staff ePass request for Office Block

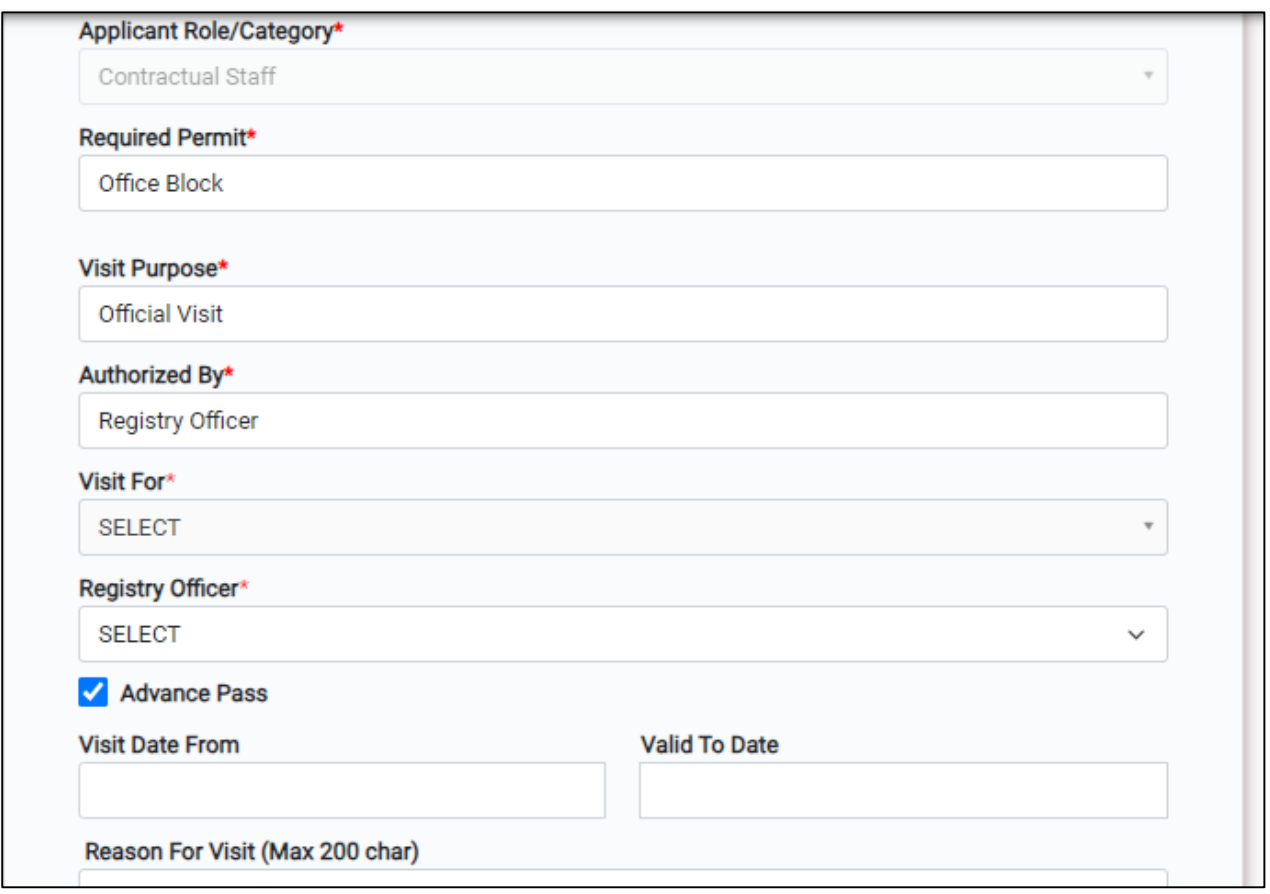

- Request can be submitted by contractual staff for all Office Block for a period up to one month.
- Advance pass for a period of up to one month can be applied.
- Police Clearance certificate (PCC) is required for Advance Pass for a period more than a week
- PCC can be uploaded from 'Update Profile'link available on the visitor's dashboard.
- The ePass request submitted by contractual staff will be authorized by the concerned Registry Officer.
- While submitting the ePass request, the visitor should select the specific division for which the ePass is required.

#### <span id="page-19-0"></span>**6.6 Category / Role: Journalist**

- Under this category, Journalists can submit an ePass request for access to the Press Lounge
- A journalist can apply for an advance pass for a period of up to 30 days.
- Please note that only one ePassper organization can be recommended.
- To apply for the Journalist ePass, one needs to upload a letter signed by the Chief of Bureau and Editor, which is a mandatory document for this category. The letter can be uploaded on the 'PCC/Other Document' link available on the profile page and thereafter click on the 'Update Profile' link available on the dashboard.
- The ePass request submitted by Journalist will be authorized by the Branch Officer (Reception) or Branch Officer (Editorial).

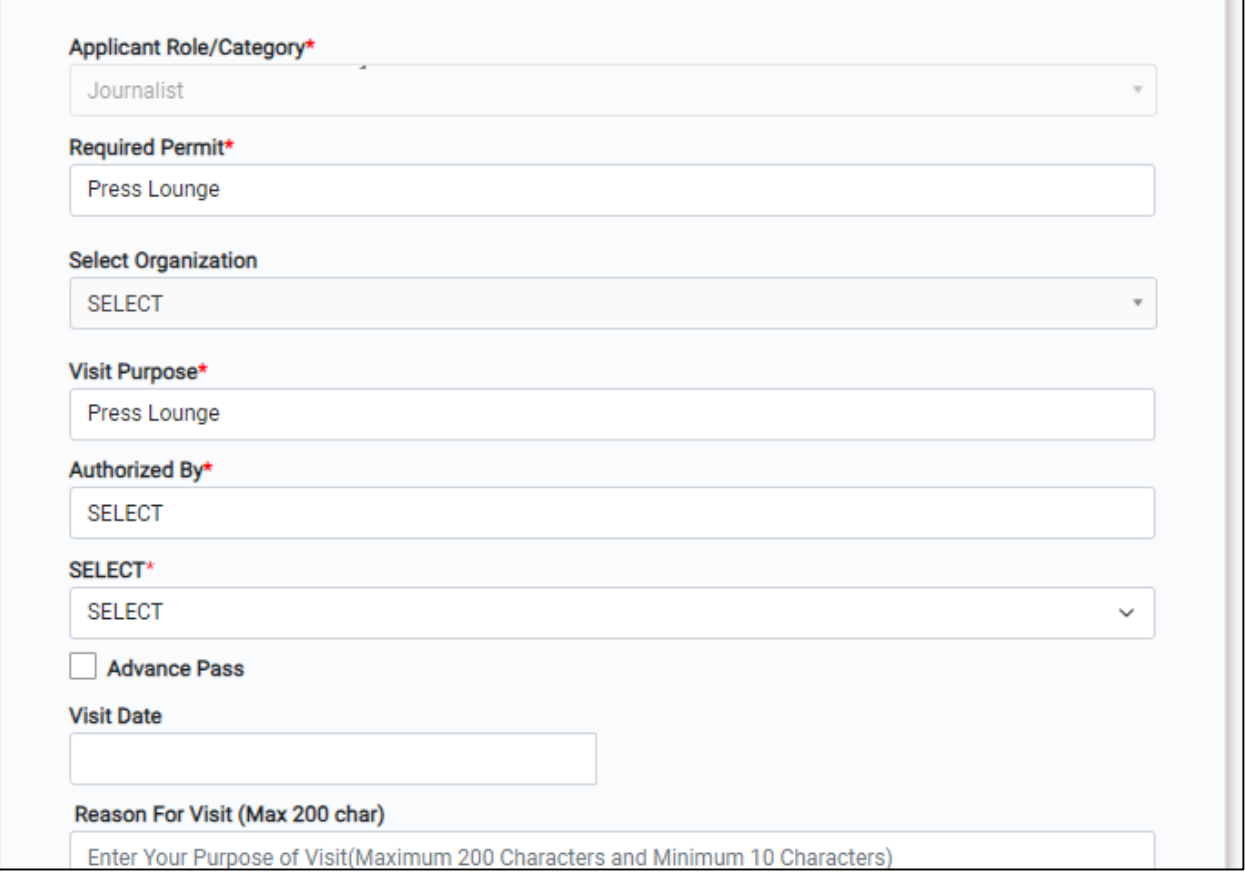

#### <span id="page-20-0"></span>**6.7 Category / Role: Other**

Under this category, any other type of visitor, apart from the ones mentioned earlier, can submit an ePass request for:

- Official visit
- Contractual work.

The ePass request will be authorized by the Registry Officer or Other Officers listed in Annexure – 1.

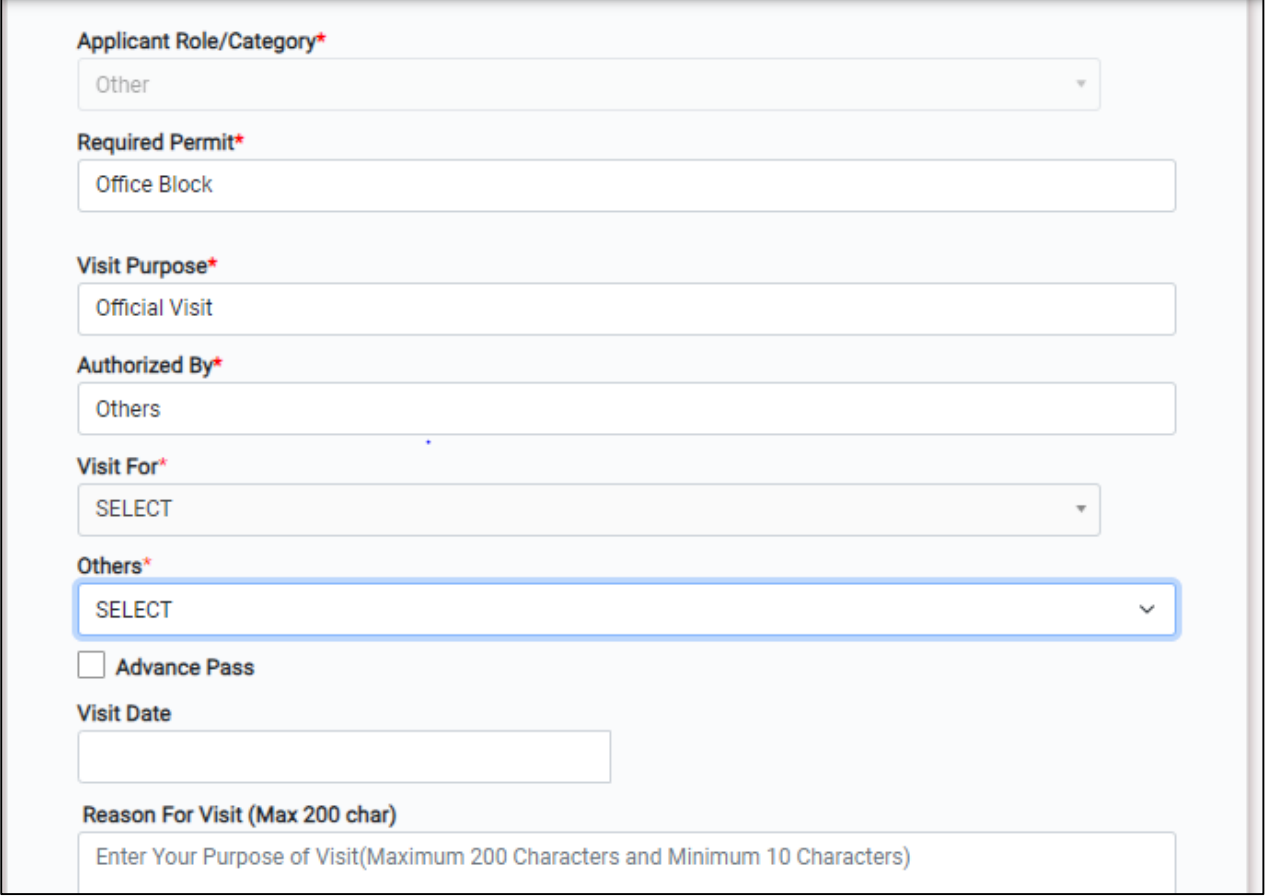

# <span id="page-21-0"></span>**7. Visitor Category, Applicable Permit**

The following list provides information about each category of visitor, type of visit and corresponding approving authority:

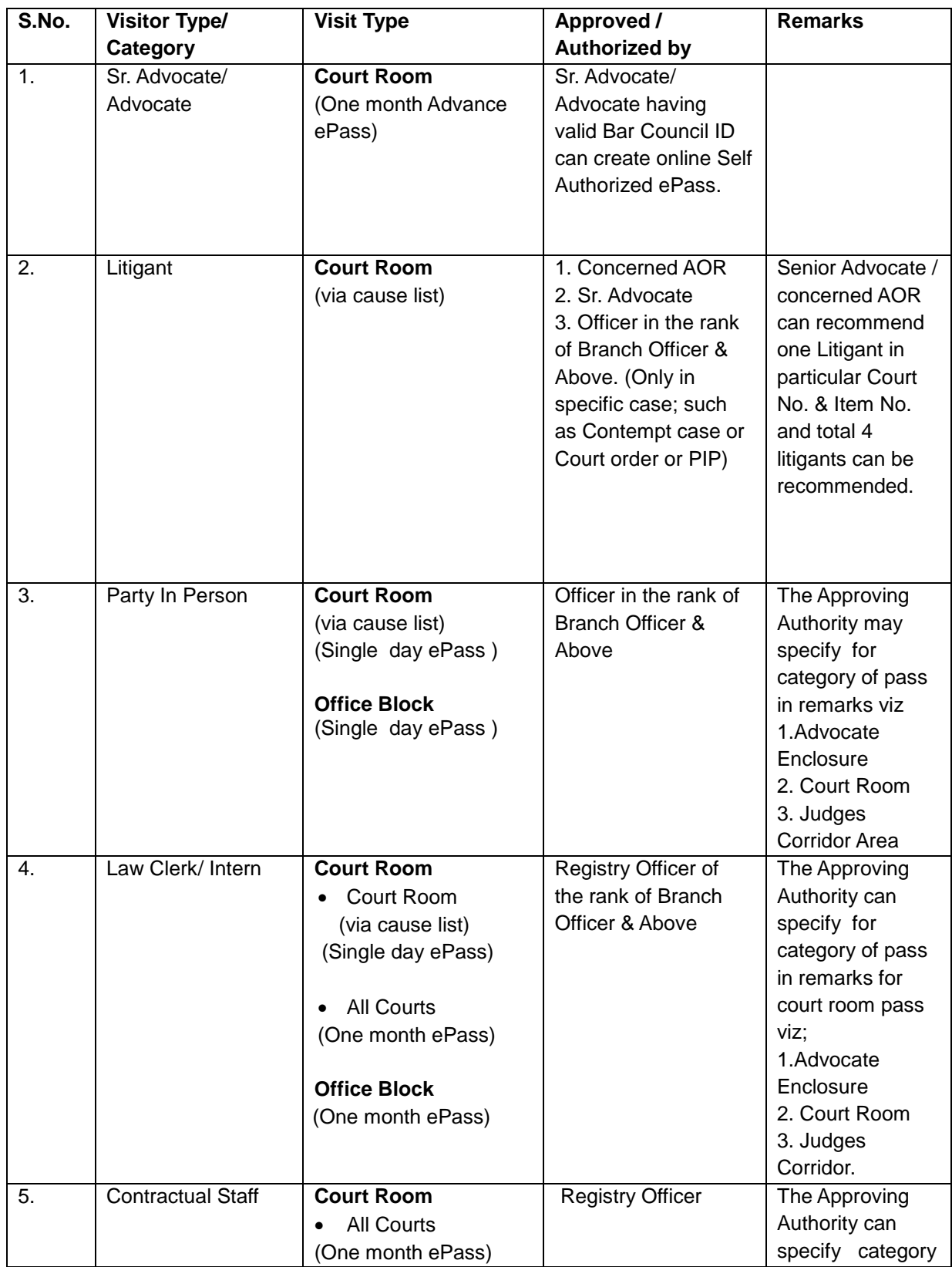

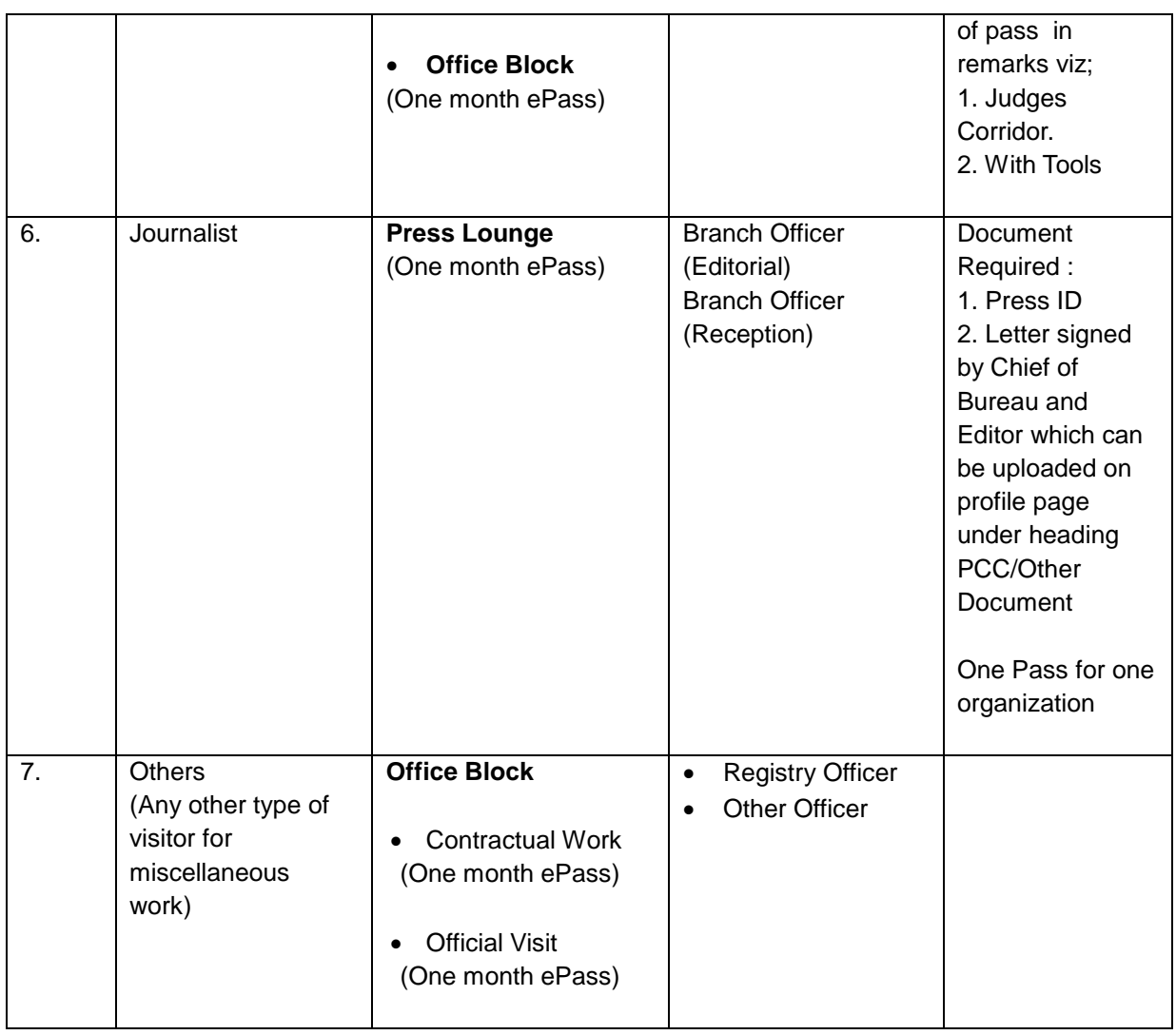

\*\*\*\*\* \*\*\*\*\* \*\*\*\*\*